**Simplicity Software Technologies Inc. Presents**

# **Creating a New Planned Maintenance Task**

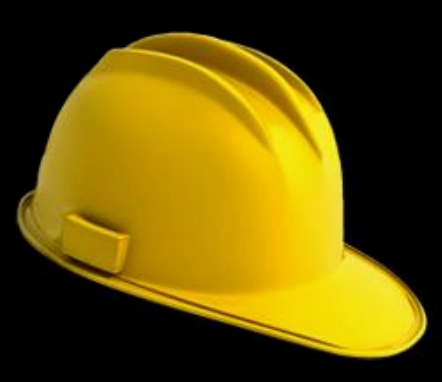

With Maintenance Coordinator

The following set of slides will guide you through the steps required to make a new PM using Maintenance Coordinator and its Work Order Creation Wizard.

#### **Click on the Maintenance Scheduler Module**

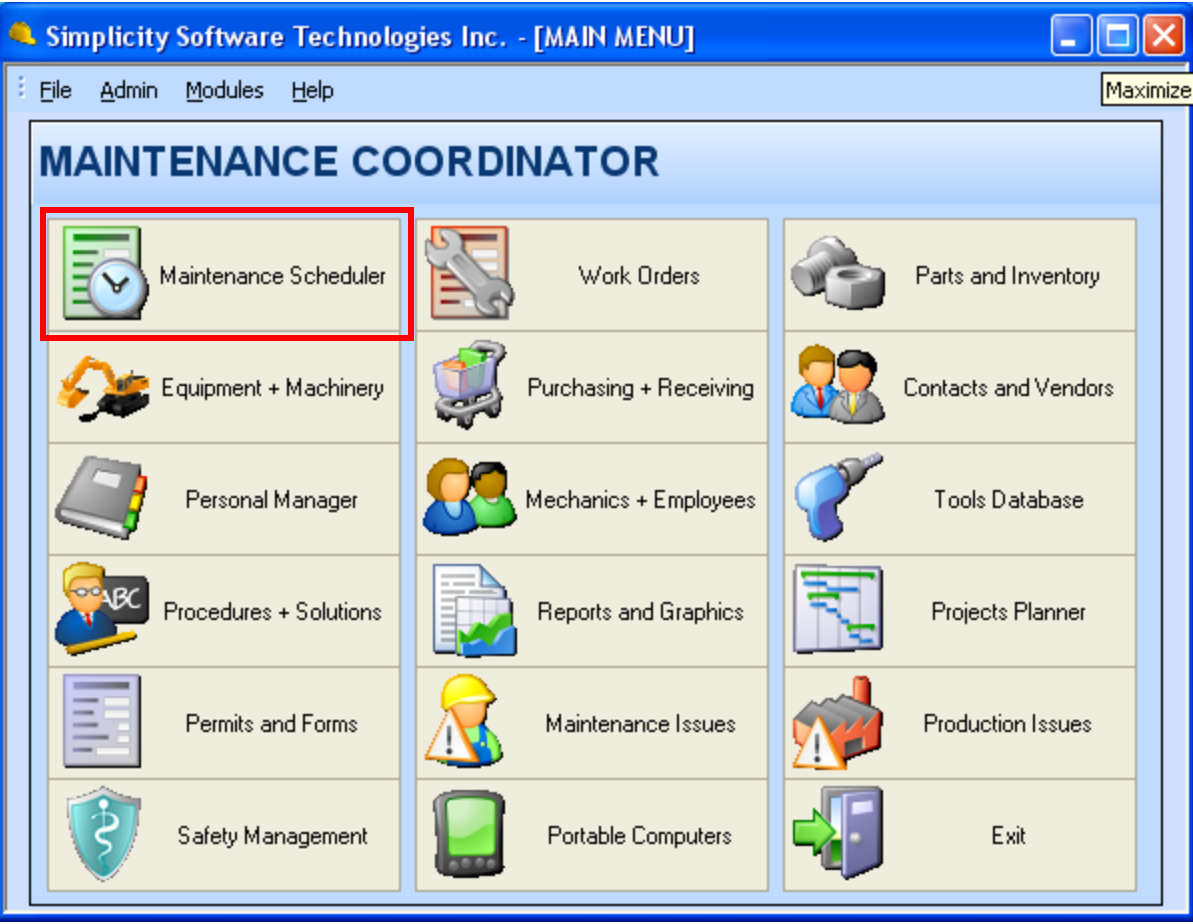

#### Click the add new icon in the toolbar, or open the Application menu and select the ADD NEW WORK ORDER option

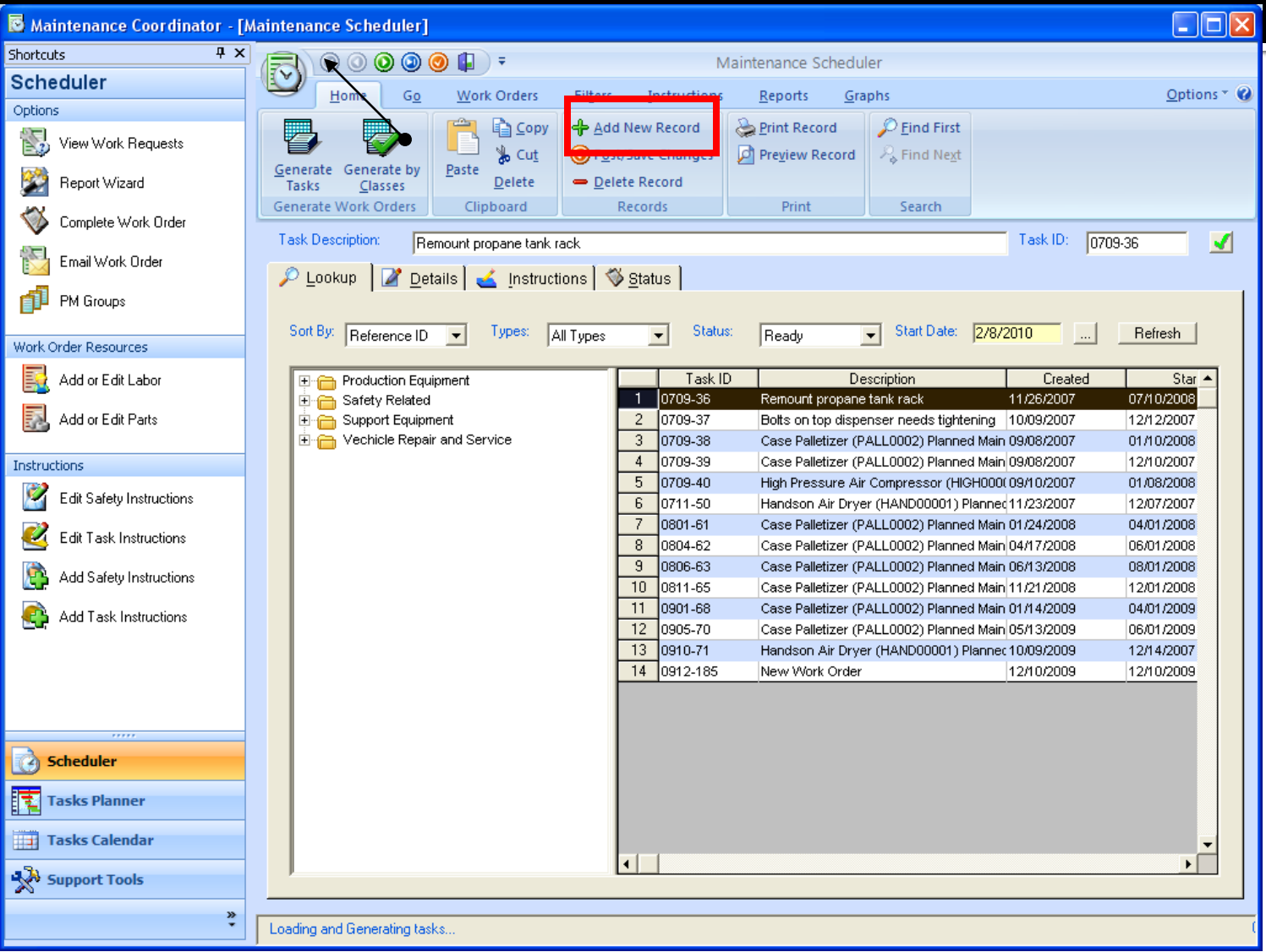

# **Click YES to the following dialog**

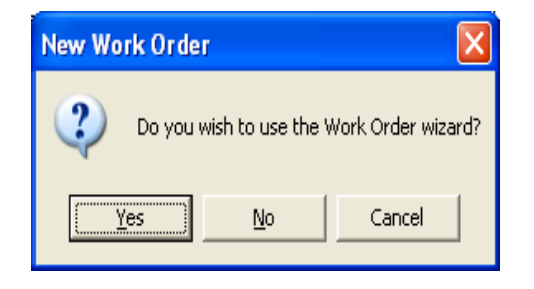

The work order wizard simplifies the Work Order creation process by guiding you through the steps required to create a new task.

### **Work Order Creation Wizard**

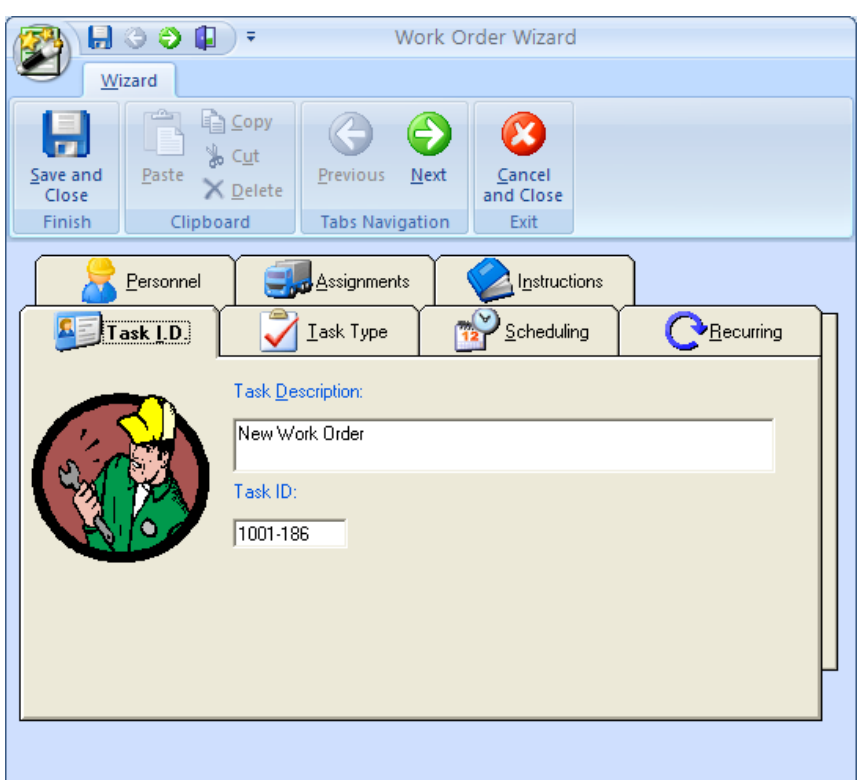

Start the creation of your new work order by:

- Typing in a brief description of the new task in TASK DESCRIPTION field.
- Leaving the automatic TASK ID alone.
- Click the NEXT button to move to the next step or tab.

### **TASK TYPE**

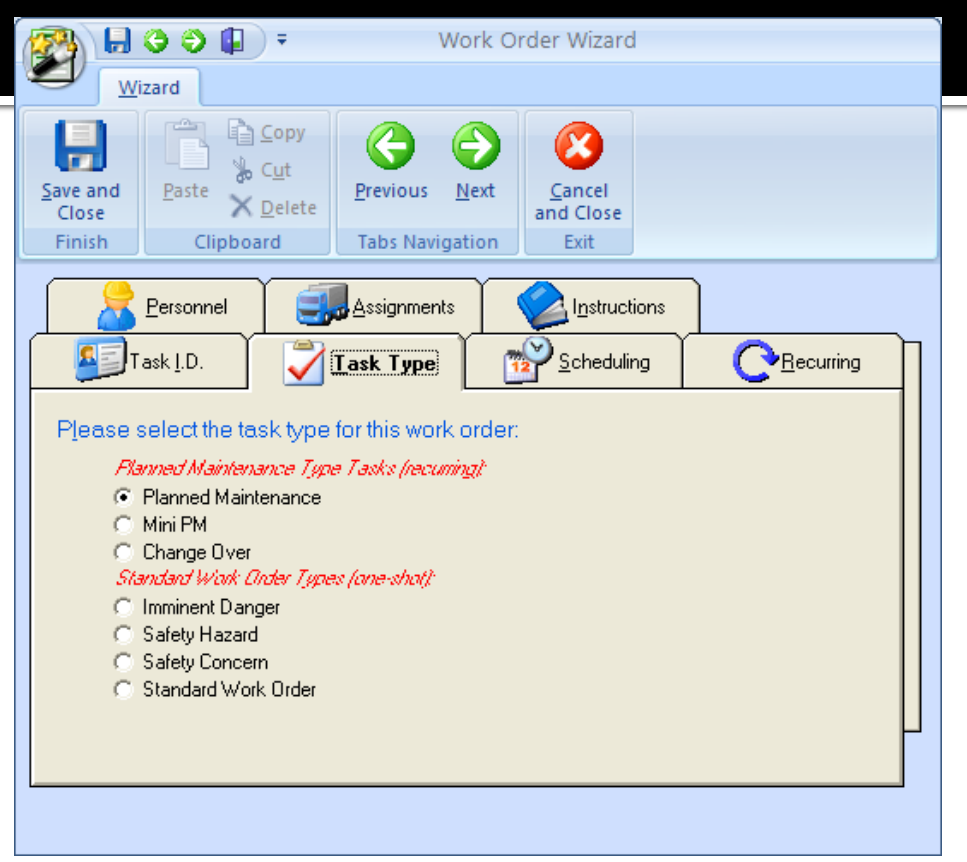

Task Type tells us a couple of things. The top 3 in the list are recurring types of tasks, where the program will automatically recreate them as needed.

The bottom 4 task types are single shot, or repair types of work orders, that when completed are NOT regenerated by the program.

For this exercise we will:

- Select the recurring 'Full Planned Maintenance Type Task' also known as a PM.
- Click the NEXT button to move to the next step or tab.

### **TASK SCHEDULING**

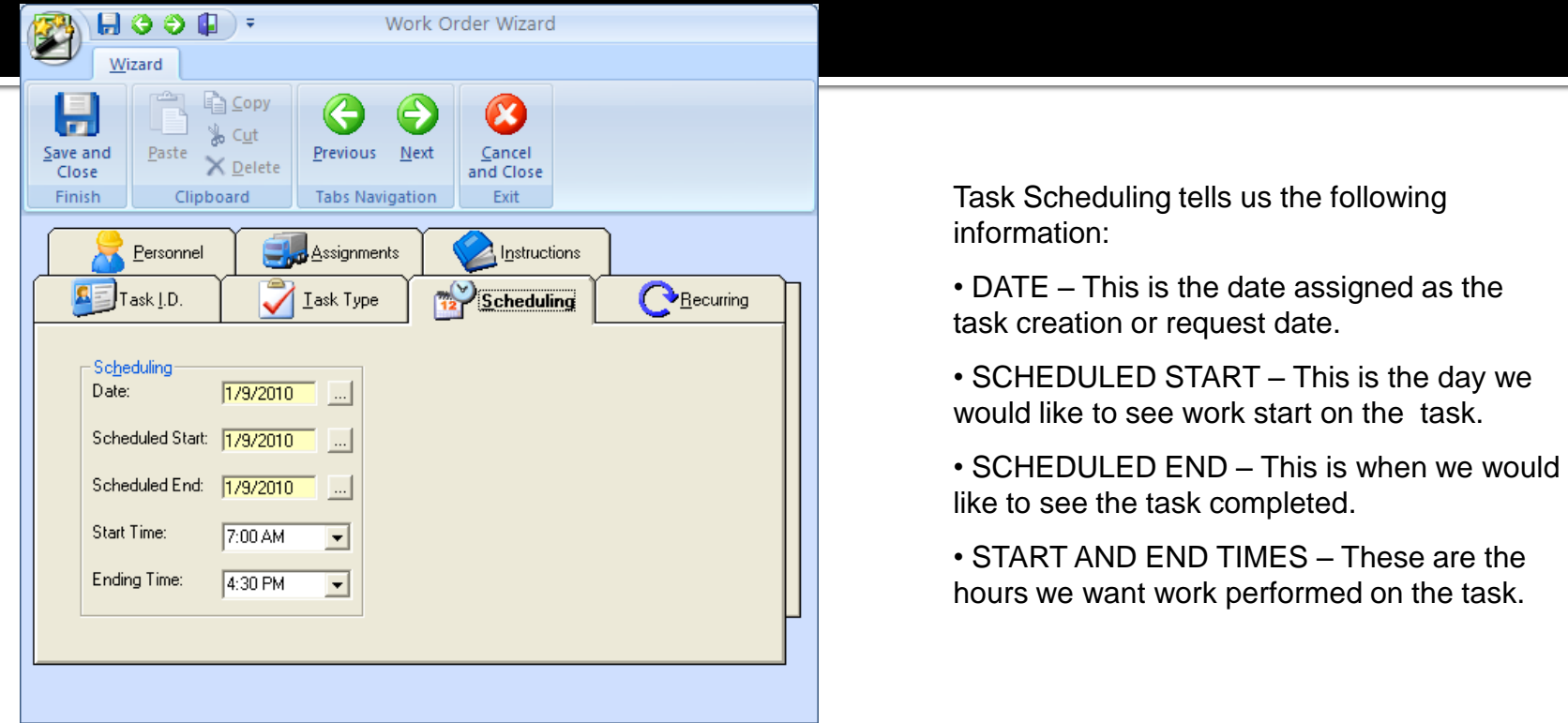

For this exercise we will:

- Click on the … button next to each date field and then select the appropriate date from within the pop-up calendar.
- Click on the Down Arrows adjacent to the times, and select the appropriate times.
- Click the NEXT button to move to the next step or tab.

### **POP-UP CALENDAR**

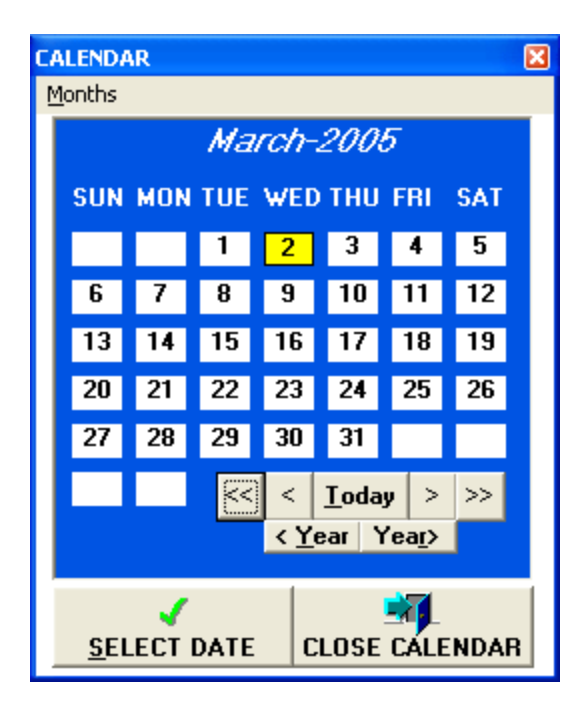

To use the Pop-up Calendar:

- Click on a date cell within the Calendar
- Click on the SELECT DATE button.

Other Elements on the Calendar:

- < or > moves backwards or forwards one month
- << or > moves you two months at a time
- <Year or Year> moves your one year at a time
- Today moves you to today"s date

### **RECURRING SETUP**

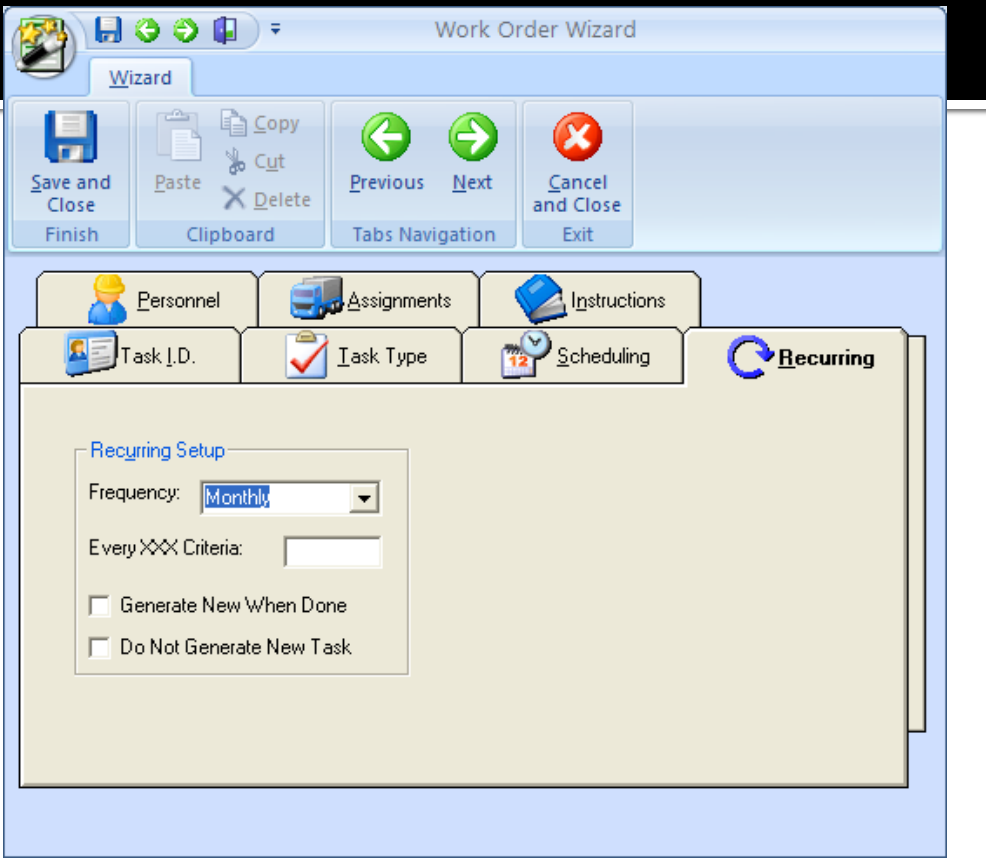

For recurring types of tasks you need to setup how often you want the task to repeat itself, or be regenerated automatically by the program.

There are many built in recurring setups to chose from, and are available from the FREQUENCY drop down list box.

For this exercise we will:

- Select the recurring frequency of "Monthly" from the FREQUENCY drop down list.
- Click the NEXT button to move to the next step or tab.

### **RECURRING SETUP**

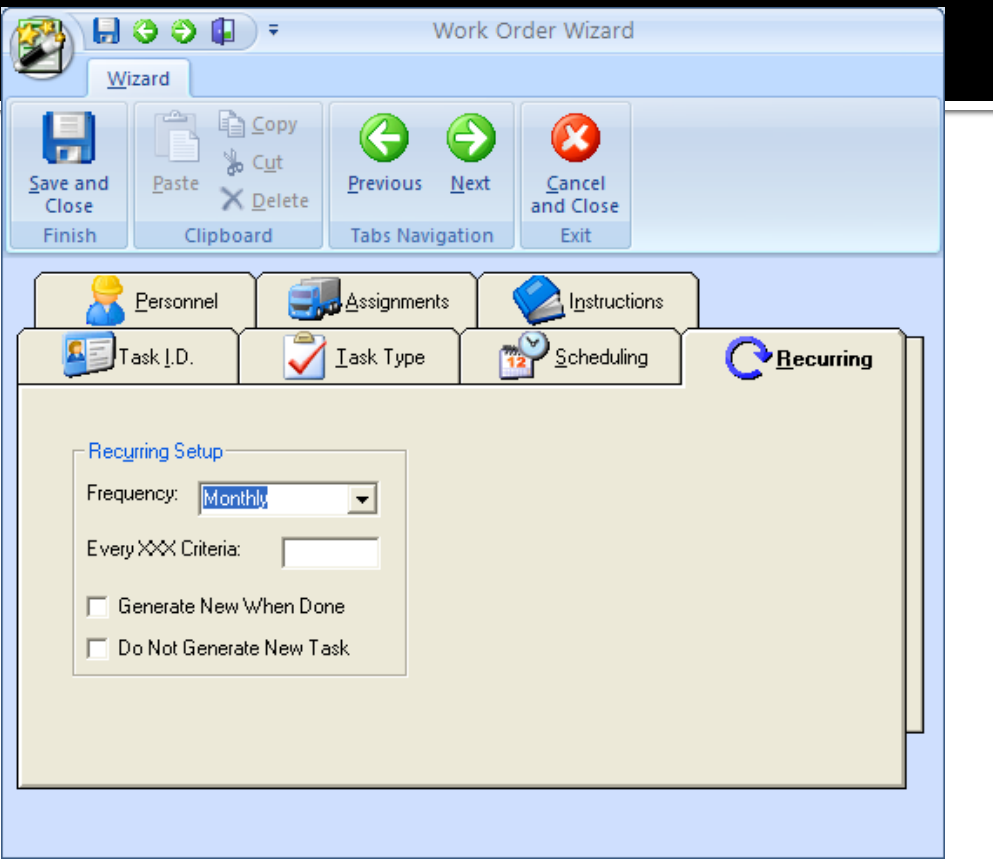

Choosing a recurring frequency with XX in it's description requires you to setup how often to repeat the task.

For example, choosing the "Every XX Units" frequency requires you to also setup the 'Every XXX Criteria', where this information spells out how often to repeat the task.

With the example shown, this task would repeat itself every 3000 units, miles, or hours, as the case might be.

With recurring setups like "Every XX Days" or "Every XX Weeks, and so on, the program just uses the "Every XXX Criteria" to multiply to the Days, Weeks, etc. from the last Scheduled Date to arrive at a new start date.

With the 'Every XX Units' frequency a piece of equipment must be assigned to the work order. This piece of equipment must also be using meters, and these meters updated on a regular bases. When the equipment meter reaches or exceeds the recurring frequency criteria, a new work order will be generated.

#### **DO NOT GENERATE NEW TASK**

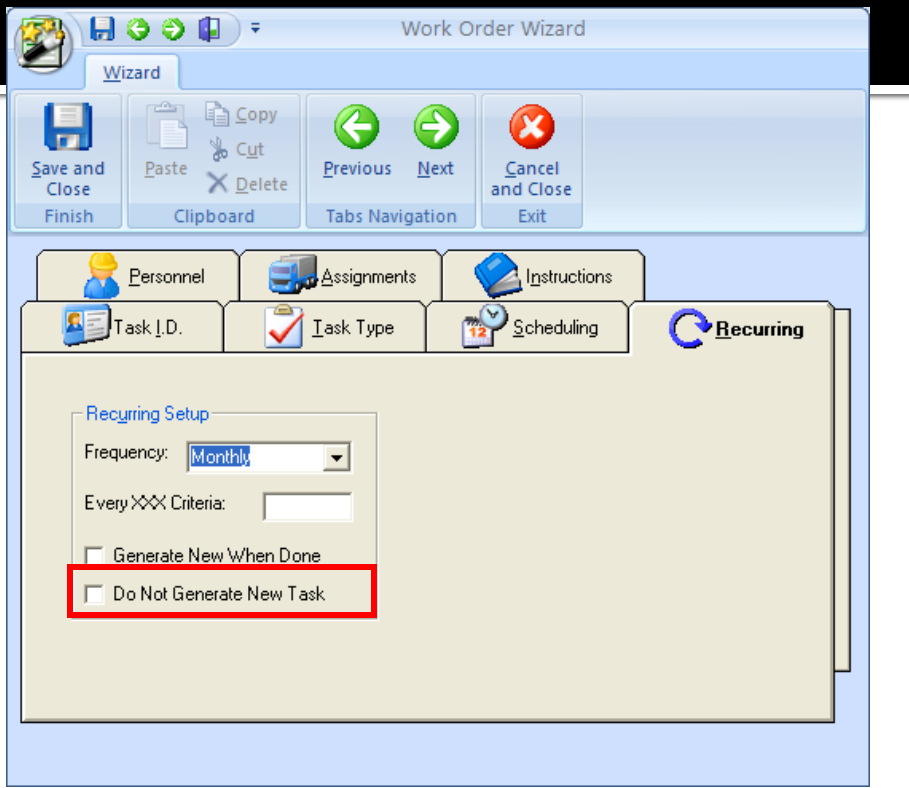

A note about the DO NOT GENERATE NEW TASK checkbox:

When a check is placed here, the program will not generate a new task for the selected task even if a recurring frequency has been set up. The program itself places a check here right after a new task has been created. This is done to prevent the program from repeatedly generating the same task over and over again.

Whenever the program automatically places a check in the "Do Not Generate New Task" checkbox, this means the program has already generated a new work order for this task. This however does not mean that the task will show up in the current sort. The default sorts in the Lookup View of the Scheduler only shows so many days in advance to help keep the information found there to a reasonable size.

To view tasks that have not been regenerated yet, open the SORT menu and select the SORT BY NOT GENERATED ANEW option from the Scheduler main screen.

### **RESOURCE ASSIGNMENTS**

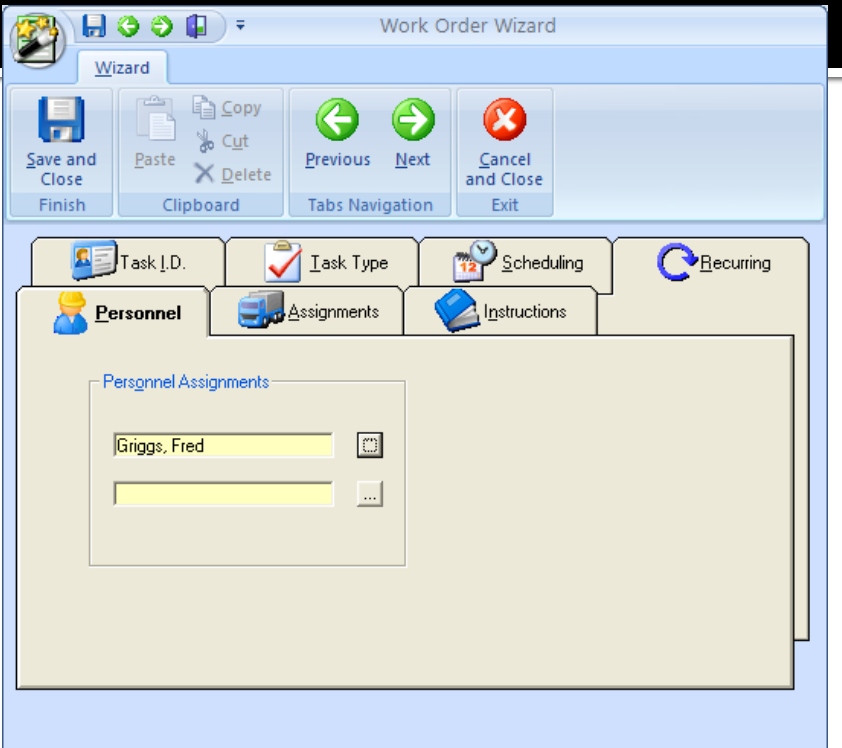

With Personnel Assignments you actually assign the work order to mechanics so they can perform the required tasks to complete the work order.

To make Personnel Assignments:

- Click on the … box next to resource assignment you want to make.
- Select the Mechanic by clicking on them from within the Pop-up list.
- Click the SELECT button.
- Click the NEXT button to move to the next step or tab.

# Employee Lookup

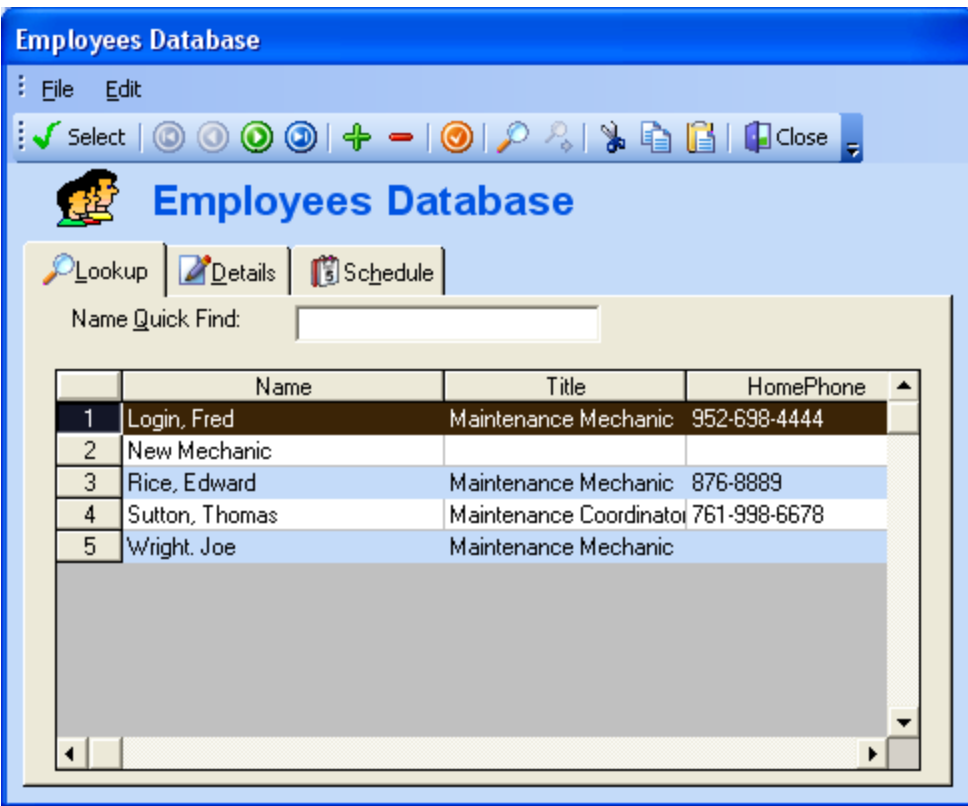

**To use the Employee Lookup:**

• **Move to the Grid and click on the employee or mechanic of your choice.**

• **Click on the SELECT button.**

**The Details tab shows more information about the selected employee such as job title, phone numbers and email address.**

**The Schedule tab shows work orders currently assigned to this employee. With this information you can see if they are available to perform the work on the selected work order.**

## **ASSIGNMENTS**

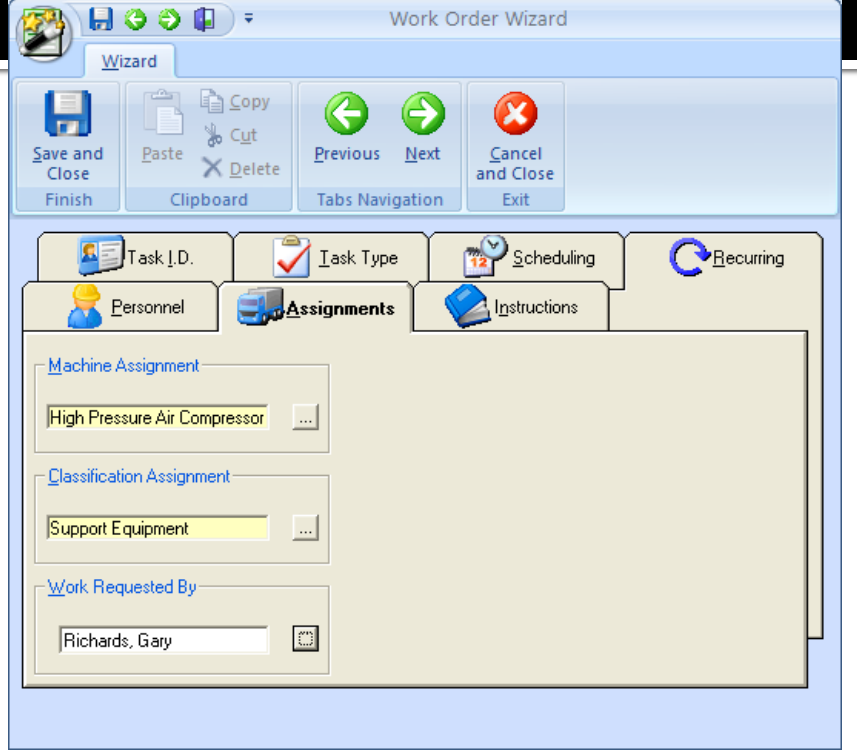

On the Assignments tab you assign the following to your task:

- Machine or Equipment.
- Classification or Group.
- Who requested the work.

To make Machine Assignment:

- Click on the … box next to Machine Assignment field.
- Select the Machine by clicking on it from within the Pop-up list.
- Click the SELECT button.

### **CLASSIFICATION ASSIGNMENTS**

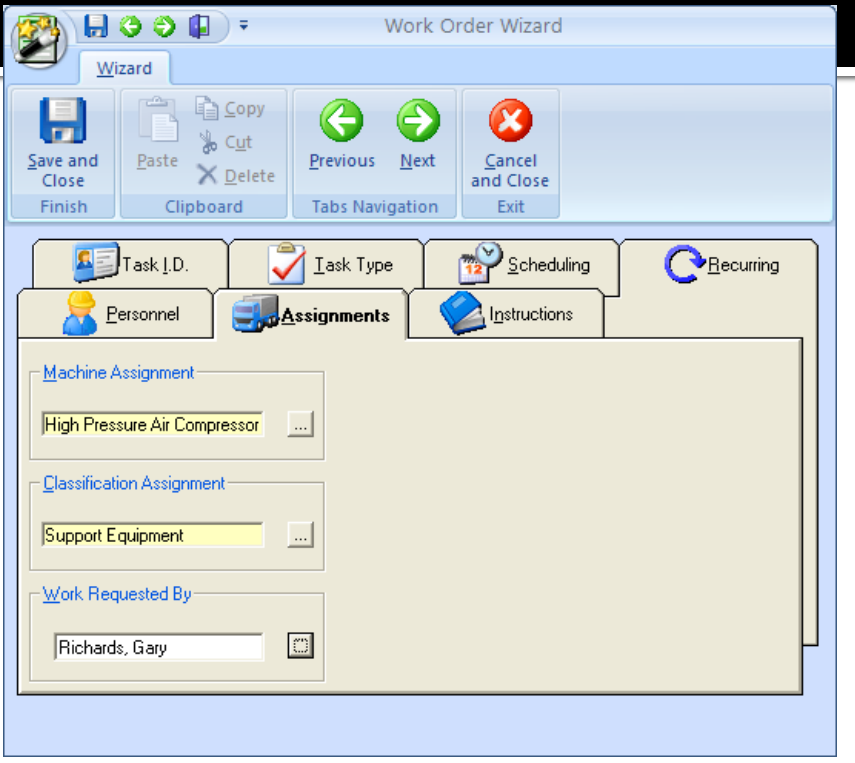

Classifications are much like a user defined field and should be used in such a way that makes the most sense to your organization. Valid classifications could describe a production line, property, building, a client, or any other way you would like to group your work orders. Classifications or classes help group tasks for reporting and viewing purposes.

To make a Classification Assignment:

- Click on the … box next to Classification Assignment field.
- Select the Classification by clicking on its description from within the Pop-up list.
- Click the SELECT button.

## **WORK REQUESTED BY**

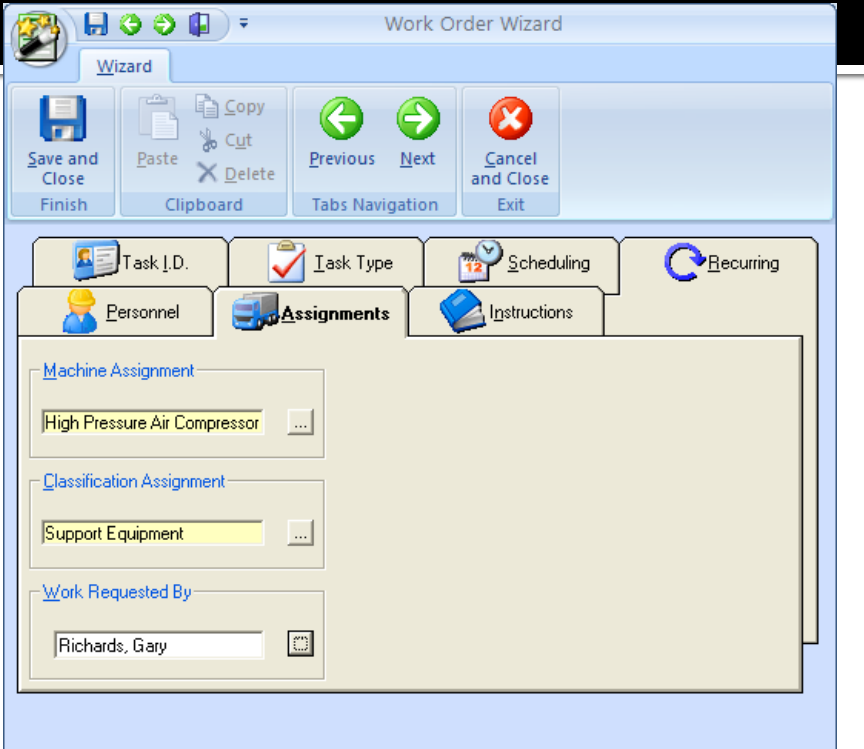

The Work Requested By field just tells us who requested that this work be done. This could be your system administrator, or any one else in your organization for that matter.

NOTE: Fields with a Yellow background are locked and do not allow direct typing in them. If the field has a different background you can type the information directly into that field, such as the Work Requested By field.

To make a Work Requested By Assignment:

- Click on the … box next to that field.
- Select the Person"s name by clicking on then from within the Pop-up list.
- Click the SELECT button.
- Click the NEXT button to move to the next step or tab.

### **SAFETY INSTRUCTIONS**

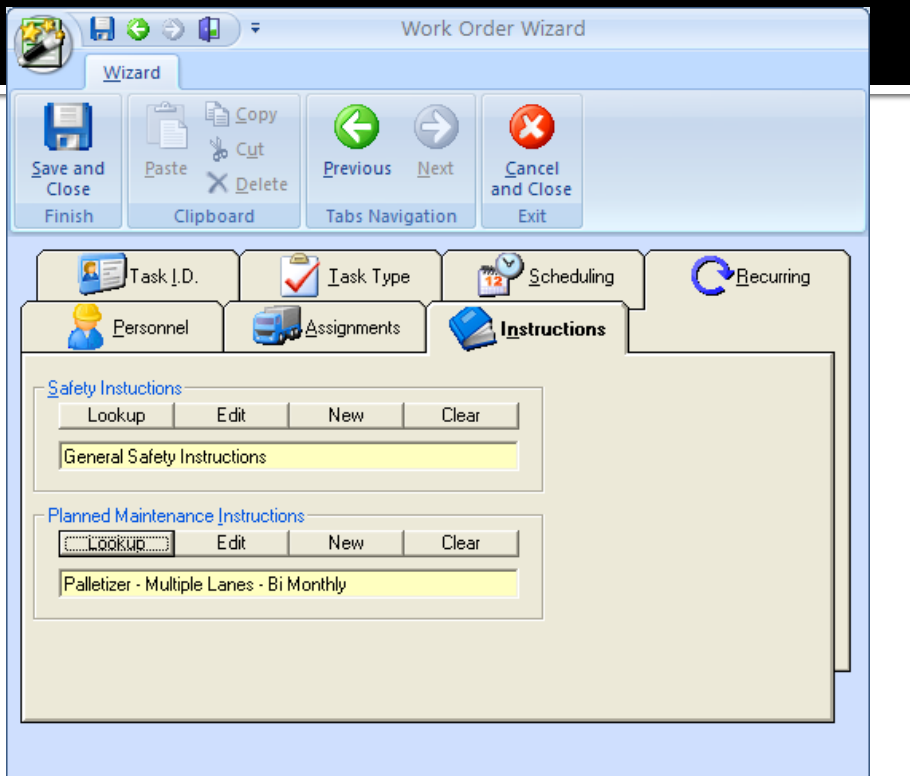

Every work order should have a set of safety instructions assigned to it.

Safety Instructions, like task instructions for recurring tasks are reusable. You just create them once and then reuse them over and over again as needed.

To select your safety instructions:

- Click on the LOOKUP button in the Safety Instructions area.
- Select the Instructions of your choice by clicking on then from within the Pop-up list.
- Click the ACCEPT button.

### **TASK INSTRUCTIONS**

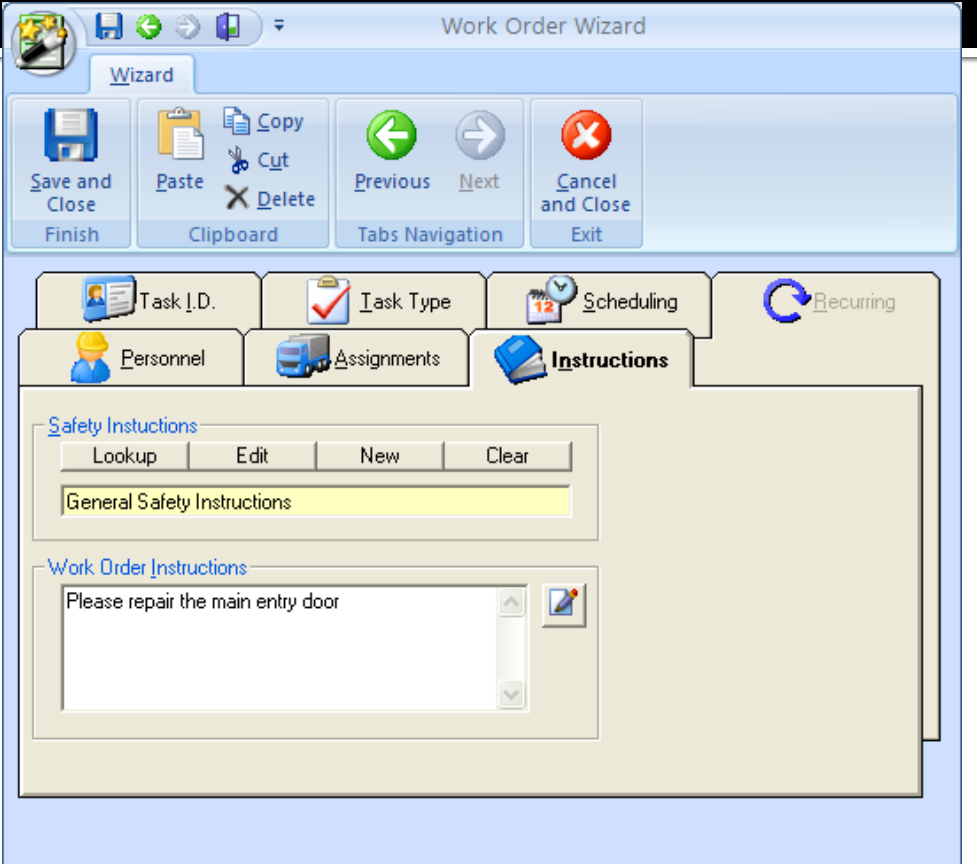

For Repair types of work orders you need to type in what work to perform in the Work Order Instructions field.

### **TASK INSTRUCTIONS**

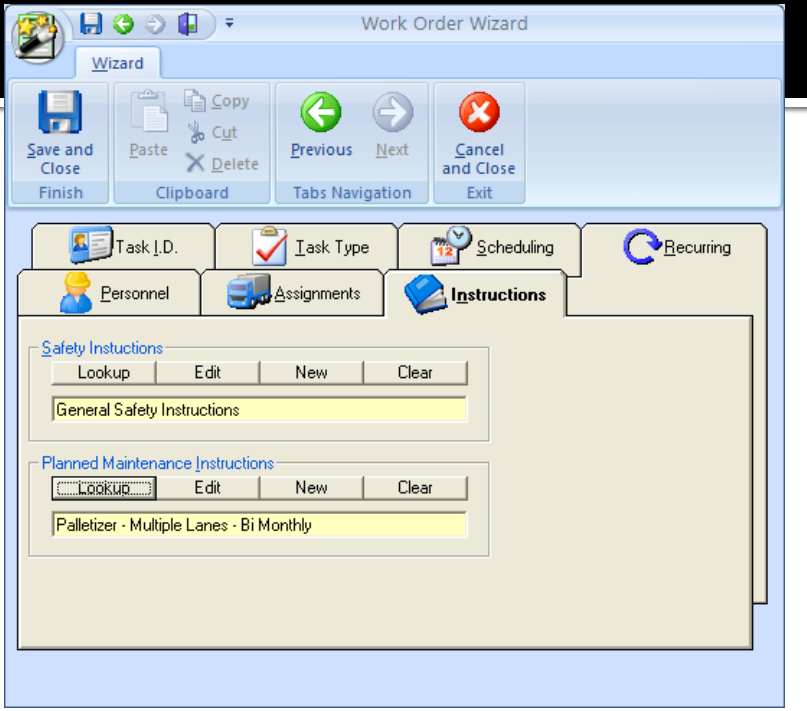

Task Instructions for Recurring types of work orders are just like Safety Instructions where you chose the instructions from a list.

To select your task or work instructions:

- Click on the LOOKUP button in the Planned Maintenance Instructions area.
- Select the Instructions of your choice by clicking on then from within the Pop-up list.
- Click the ACCEPT button.
- Click the FINISH button.

### **YOU'RE DONE!**

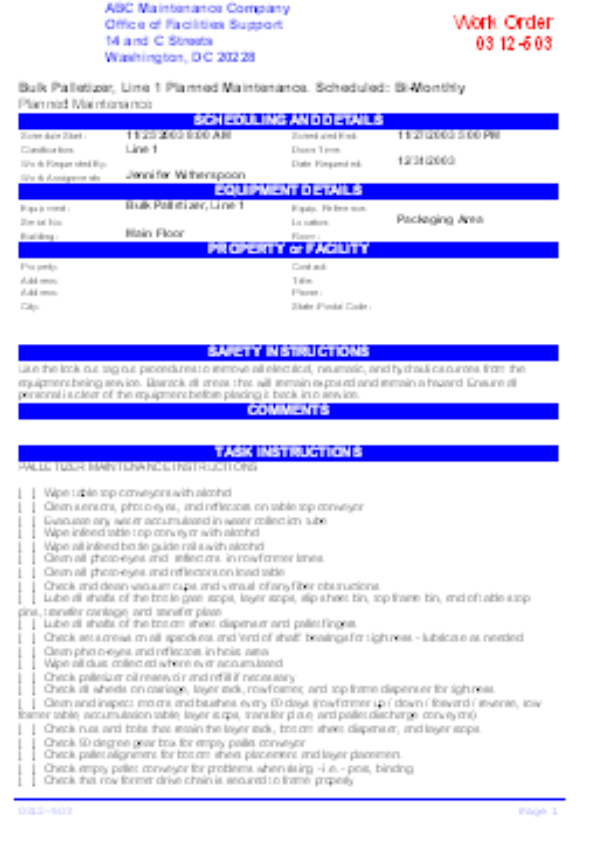

Basically you're done creating a Planned Maintenance task that will repeat itself over and over again as needed.

There are however other elements of the work order that you may want to explore using the tabs of the main Scheduler. These are setting up the automatic sending of emails when the task becomes due, setting the 'Do Not Generate New Until Done' feature, adding required parts, tracking labor costs and more.